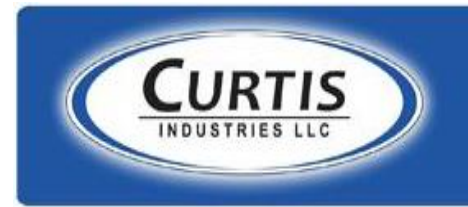

The Leading Manufacturer of Quality Vehicle Enclosures and Accessories for Golf Cars, Utility Vehicles and Compact Tractors

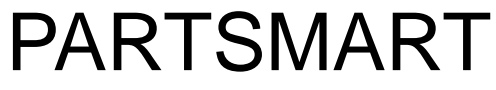

(Electronic Catalog)

Navigation

Where is it and Why use it?

 $\triangleright$  The Partsmart electronic catalog is accessed on the Curtis website.

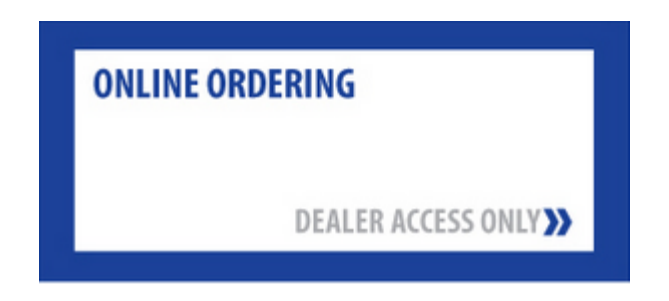

- $\triangleright$  Curtis customers can use this tool to:
	- o Pull up drawings to determine correct part to order (helpful with Left vs Right decisions)
	- o Look up part numbers
	- $\circ$  Obtain their pricing for parts
	- o Place orders for whole goods and parts 24/7

## $\triangleright$  General public

- o Look up part numbers
- o Create a picking list to give to their dealer for ordering
- o There are no prices available to the public. They would get that from a dealer.

# Dealer Log In

After a dealer clicks on the ordering button on the homepage he is brought to the log in screen for Partsmart.

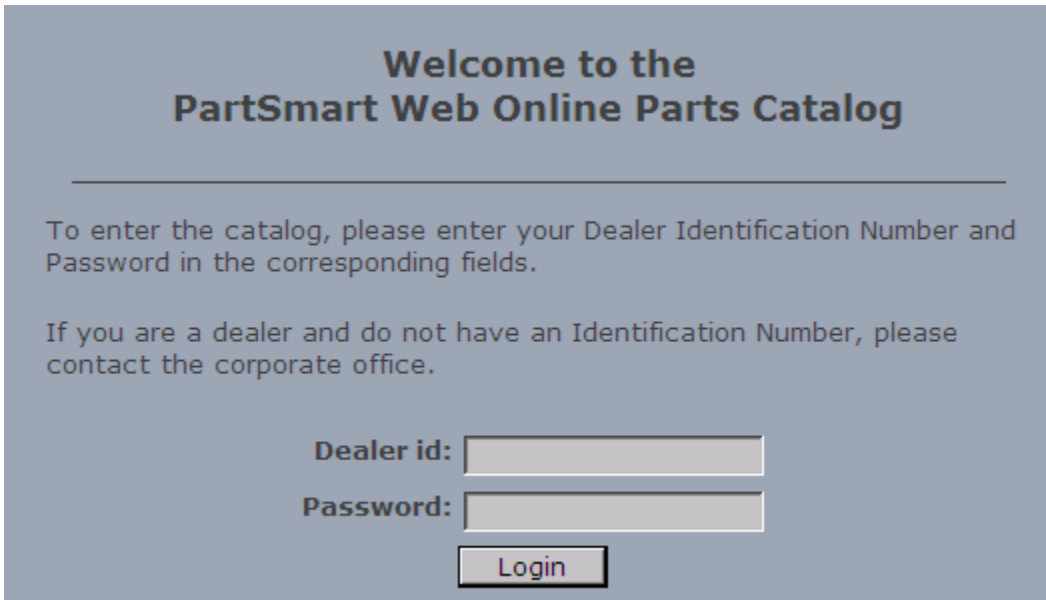

A dealer's customer number with Curtis is their Dealer ID number.

The password is the same dealer number plus the first letter of the company name. (Example: Dealer 88888 Protech the password would be 88888P)

# Partsmart Home Page

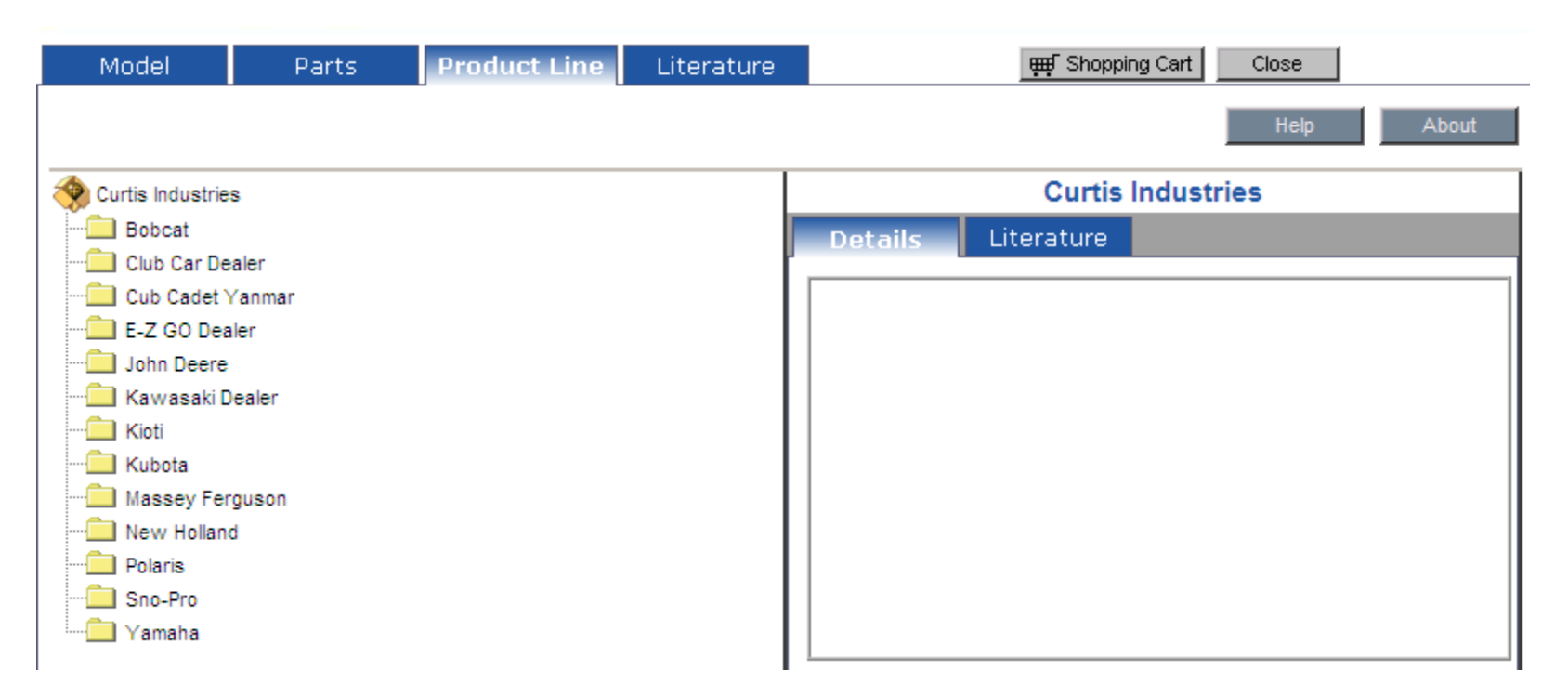

This is the page that is presented to a dealer when Partsmart opens. oThe blue tabs on the top represent the different ways you can search. oThe shopping cart button on the right is where the dealer goes to finalize the details of an order once parts have been added. oWhen you open Partsmart it brings you to the product line tab. If you know the part number you can click on the parts tab to speed up your search.

## Search Tabs:Model

When you click on the Model tab this is what you will see if you input the model name Ranger. You would then click on the item you are interested in to begin the part number search.

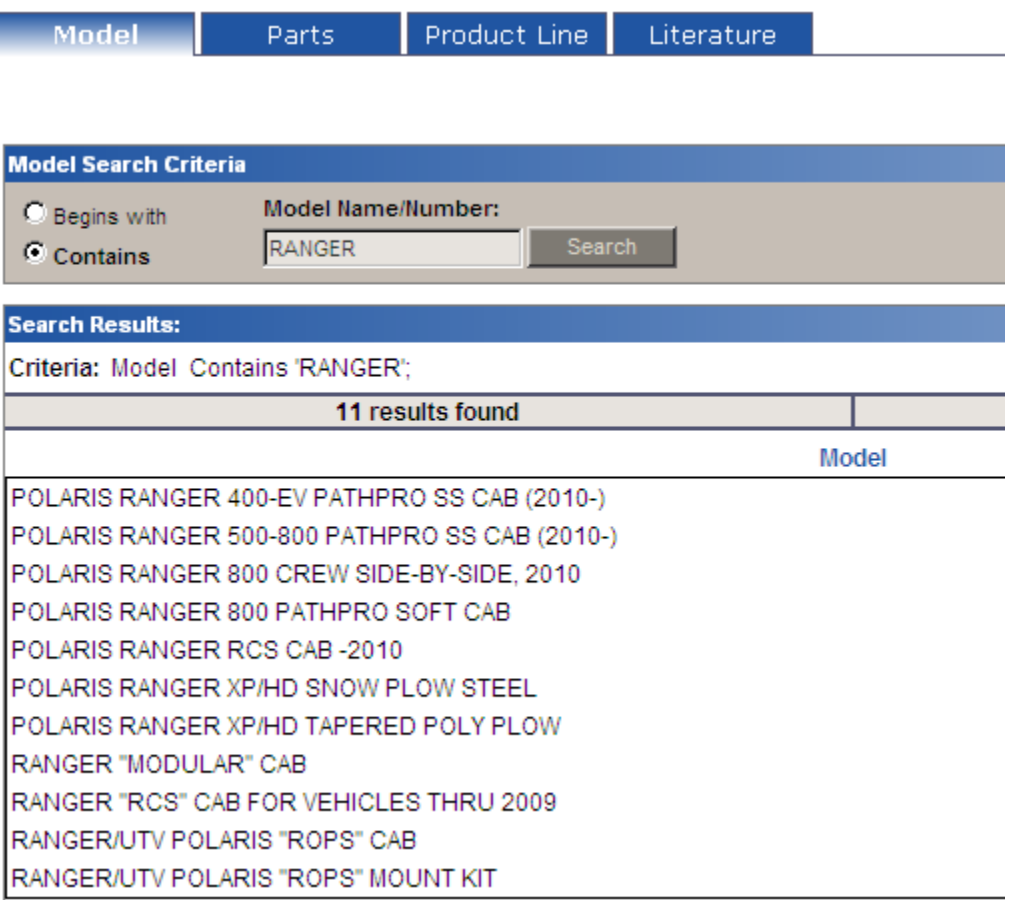

## Search Tabs: Parts

When you click on the Parts tab this what you would see if you entered PRG. The search will provide every number that "contains" PRG as that is the search method we chose. You can choose to go to the detail of the part by clicking on it. You can also add this item directly to the shopping cart by clicking on the icon under options at the right of the screen. If you know the part number you need this is the quickest way to order it.

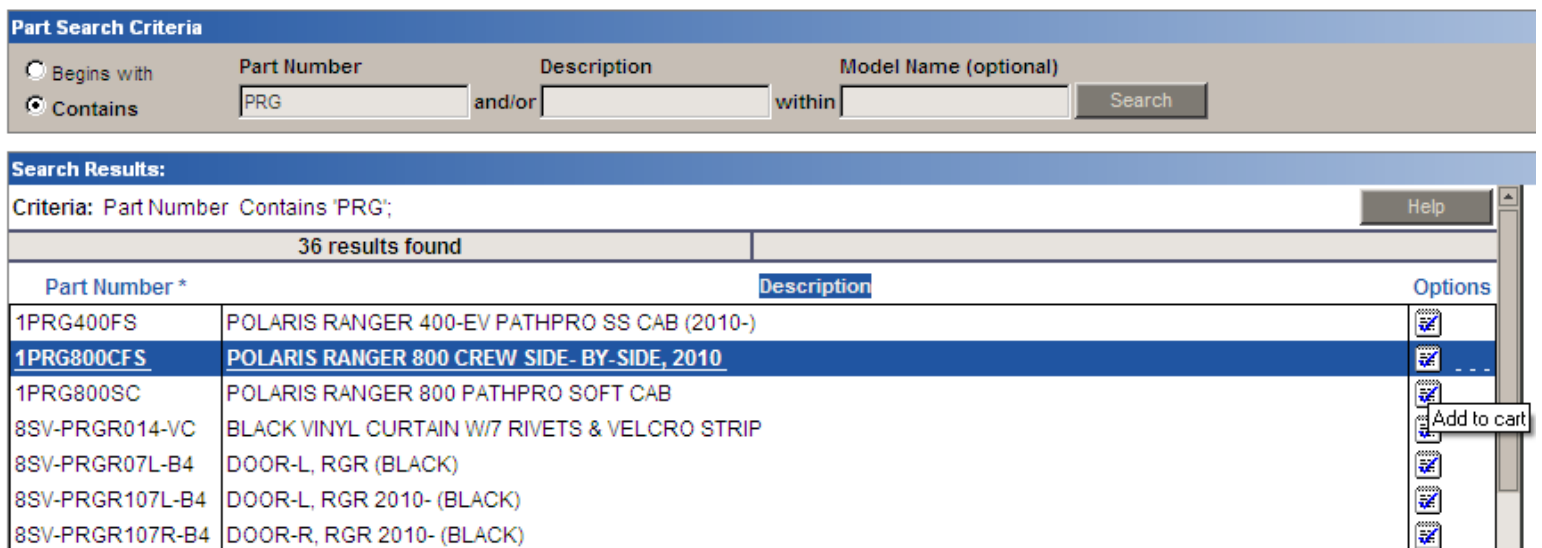

# Search Tabs: Product Line

When you click on the Product Line Tab this is what will appear. This gives you the broadest search available . The detail box on the right side of the screen remains blank until you choose the item you wish to search.

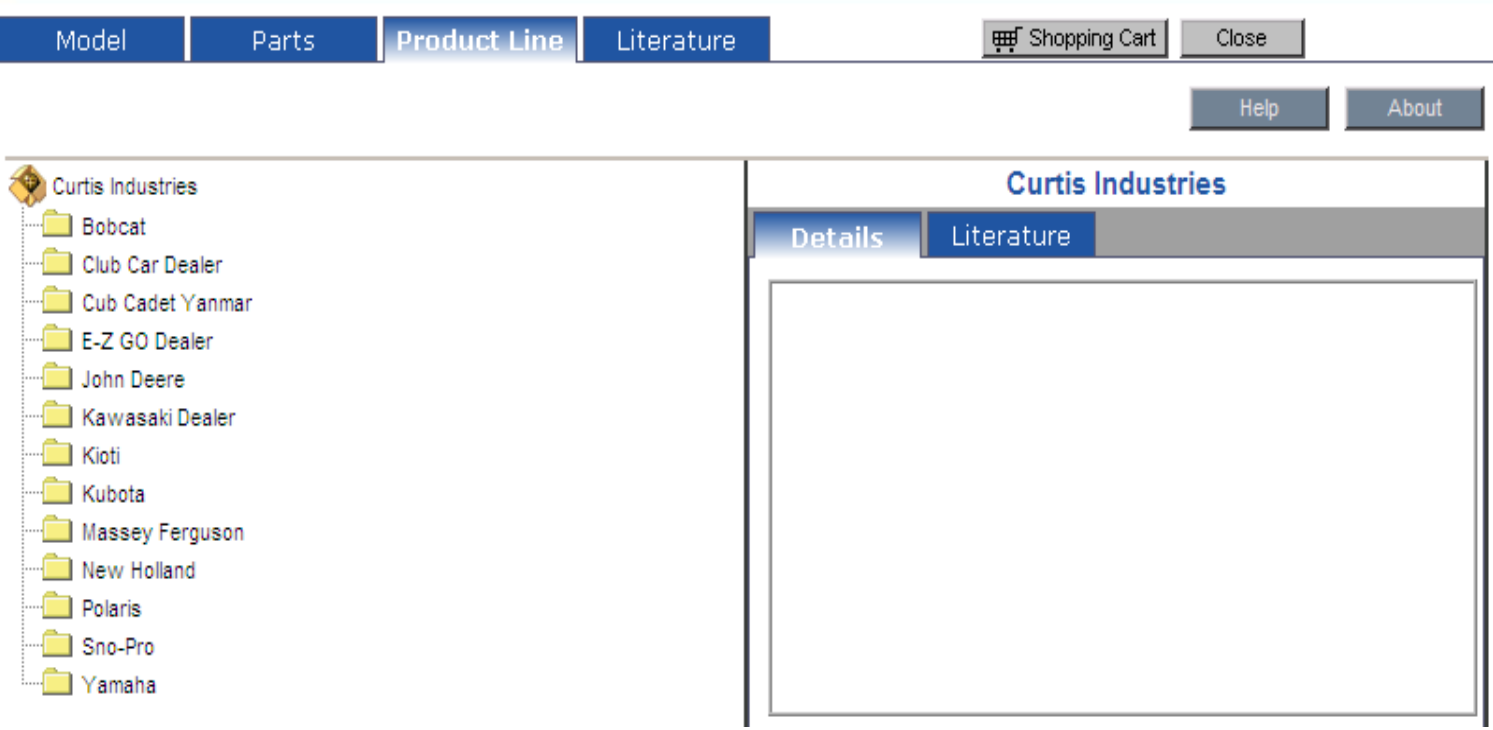

# Search Tabs: Product Line

When you click on a manufacturers name, the tree drop downs as follows if you choose John Deere.

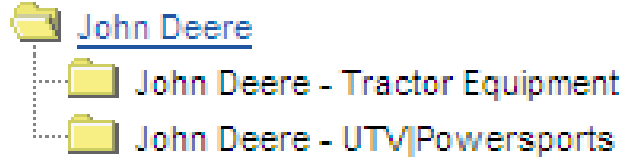

You then choose which of the branches your item falls into to get the next drop down.

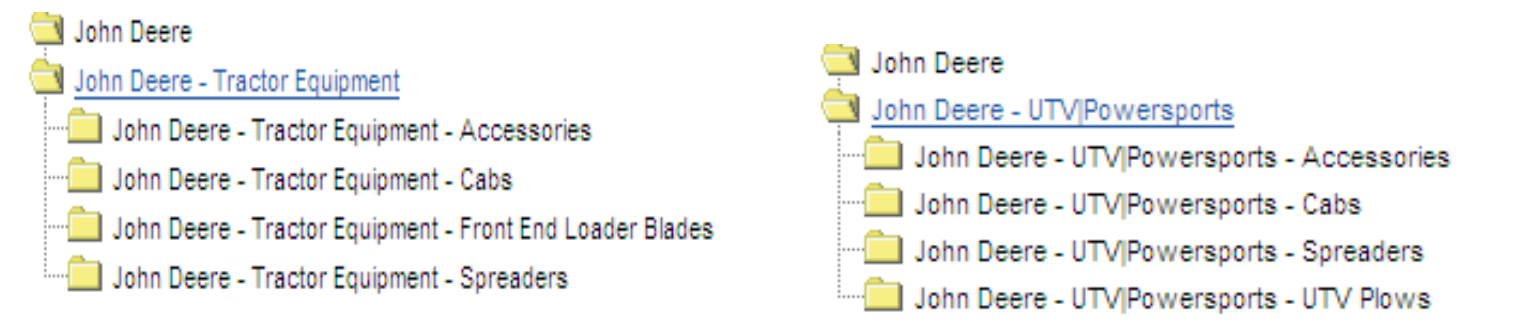

The drop downs are unique to the type of equipment chosen. For instance while both categories contain cabs which are unique to the equipment, plows are different. Tractor equipment uses front end loader blades, but UTV Powersports use UTV plows. The plows will only be those that work on John Deere equipment.

## Search Tabs:Product Lines

If we choose John Deere\UTV Powersports\Cabs this is what will be shown.

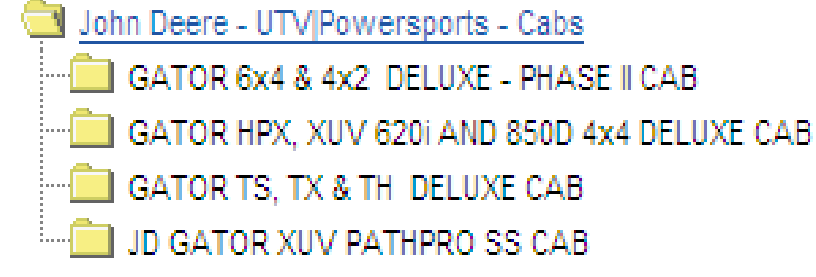

Now we have reached the point that you can choose the vehicle that your cab is on. By clicking on the line once, the tree for that item will fill in the detail box to the right of the vehicle. You may then choose to click on the description of the item needed to see the Illustrated parts list. Double clicking on the line above takes you directly to the Illustrated parts list for all items.

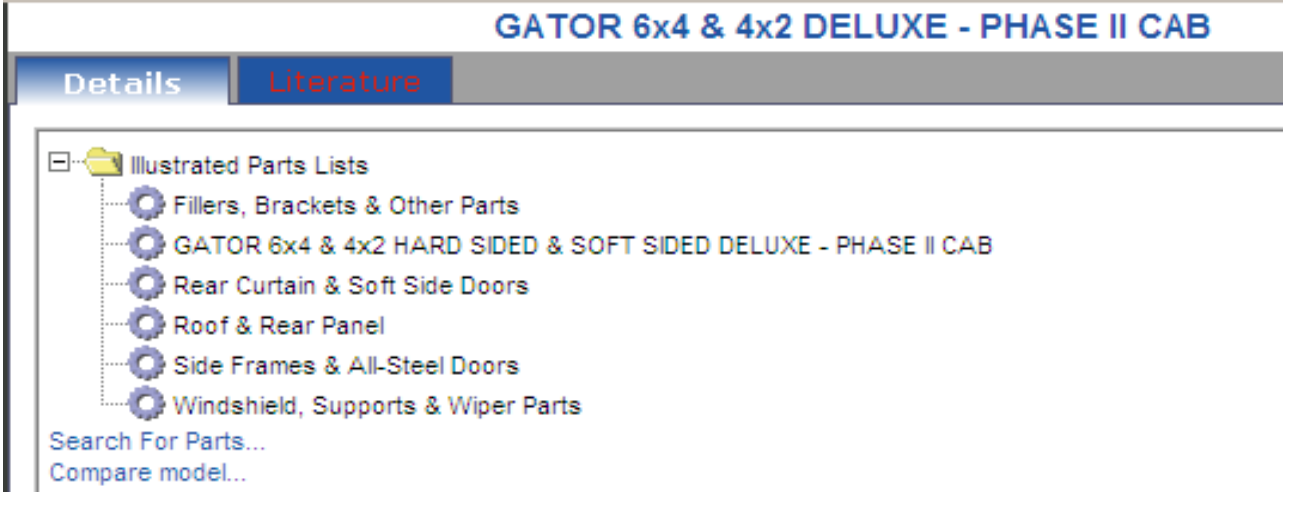

## Illustrated Parts List

Through a series of six or seven mouse clicks you can get to the Illustrated parts list even if you only know the manufacturer of your vehicle.

### The IPL contains four panes

- $\circ$  The upper left is the detail list of search items
- $\circ$  The upper right pane shows the actual drawings for the item selected
- $\circ$  The lower left pane contains literature links for items selected, if any
- o The lower right pane shows the part numbers and descriptions.

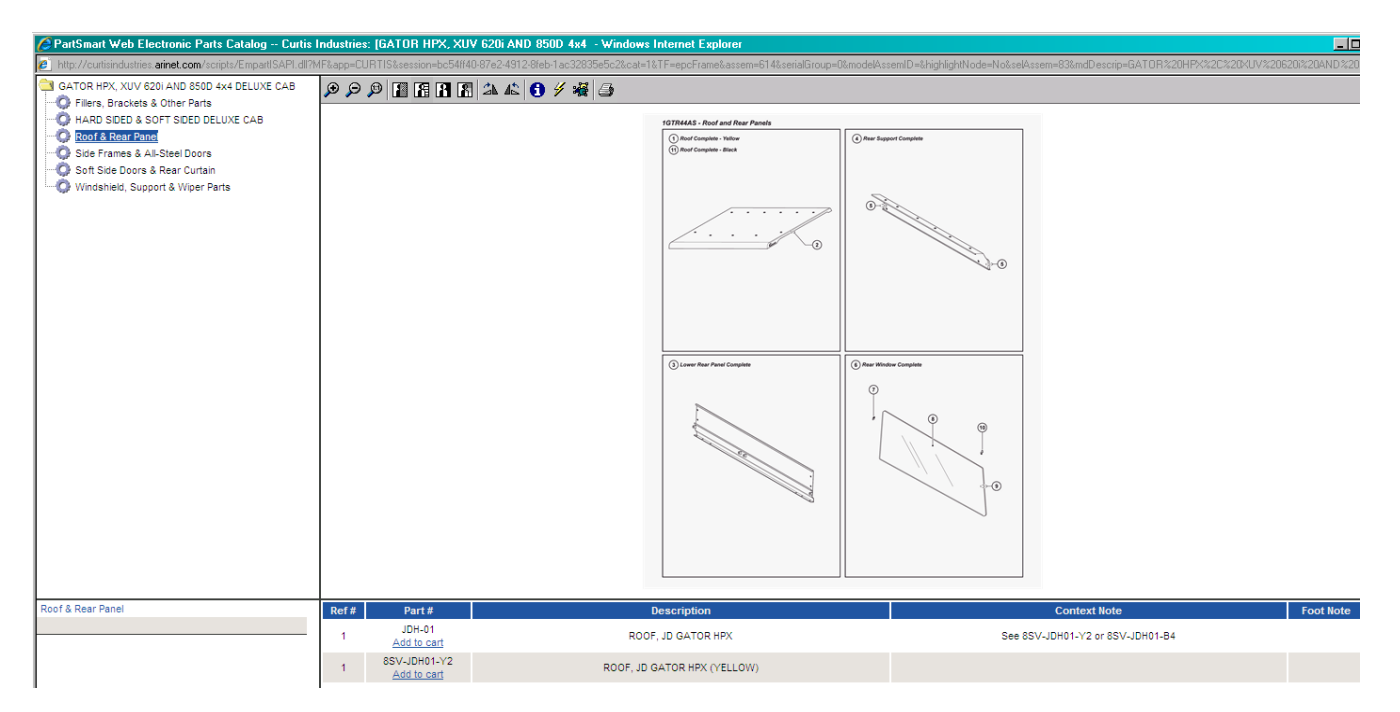

## Illustrated Parts List

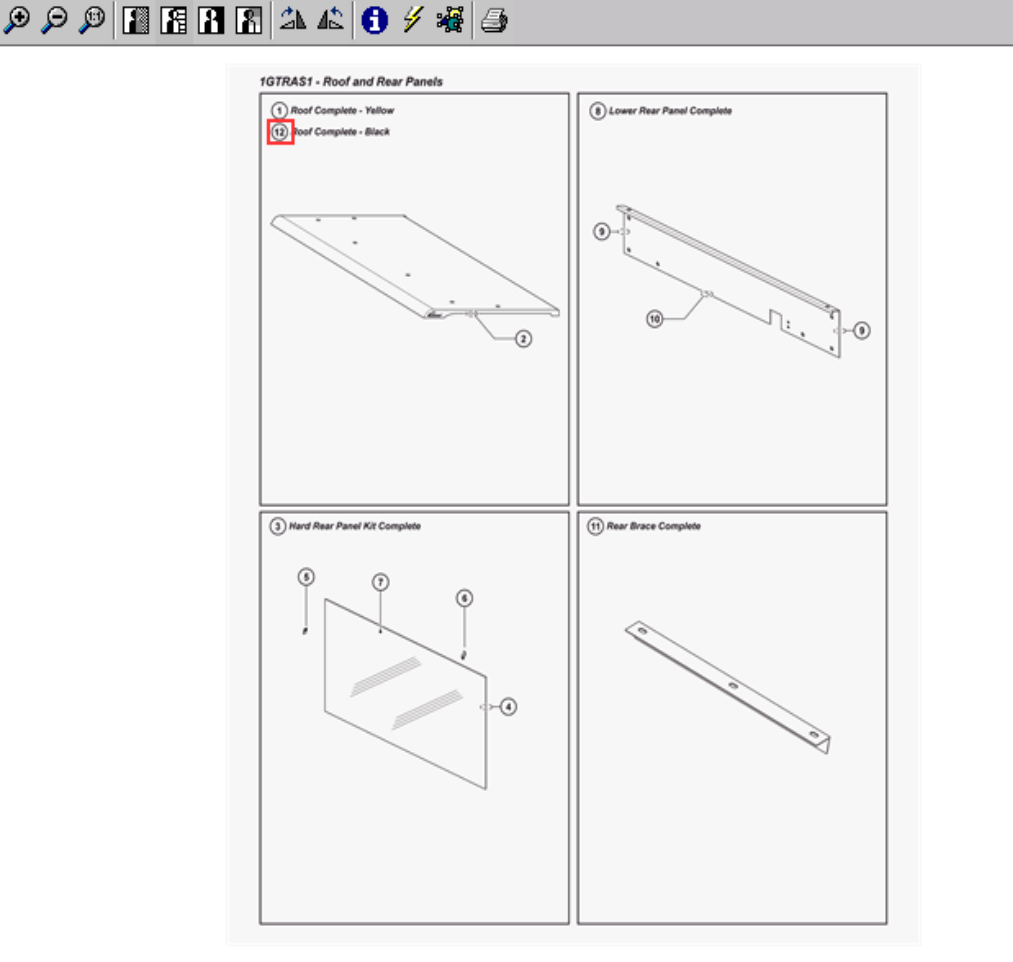

This is IPL for the Roof and Rear Panel. These are the two right panes of the IPL.

The menu bar at the top of the screen allows you to zoom in or out on the drawings.

The numbers tie into the items in the list below. When you click on a number, it is surrounded by a red box. Simultaneously the associated parts below are highlighted in blue.

Clicking on the item in the list will also red box the hot spot for the correct drawing above.

**Foot Note** Ref# Part# **Description Context Note JDG-01** ROOF, JD GATOR PHASE II See 8SV-JDG01-Y2 Add to cart 8SV-JDG01-Y2 ROOF, JD GATOR PHASE II (YELLOW) Add to cart JDG-01G 12 ROOF, JD GATOR PHASE II (BLACK) See 8SV-JDG01-B4 Add to cart 8SV-JDG01-B4  $5/341/2013$   $\sim$   $11$ 

# Illustrated Parts List

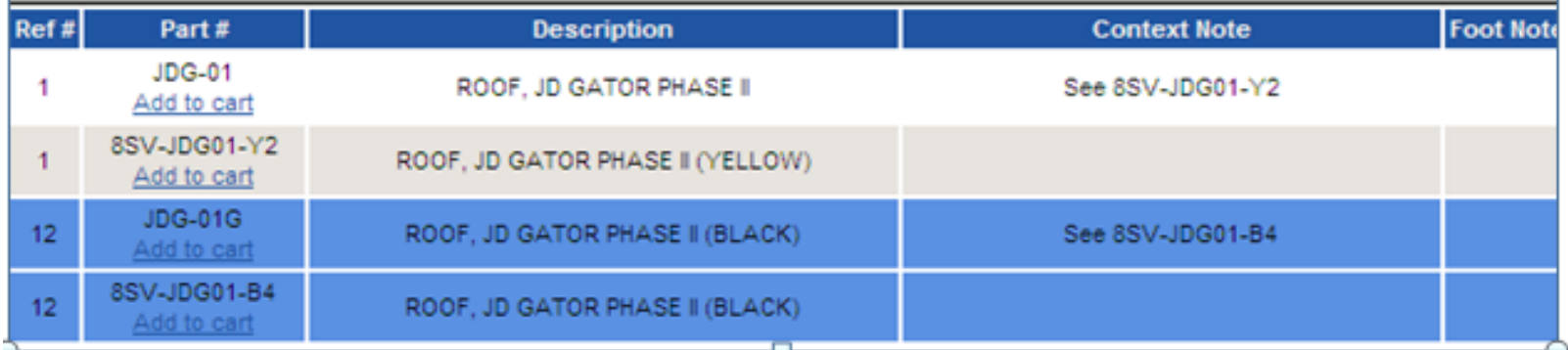

As you can see in the Parts List above the Gator roof comes in two colorsyellow & black. The inception of Partsmart has caused Curtis to create a service parts system. This allows Curtis to differentiate between colors, create kits for components, and sell items like rubber in standard lengths.

As the original owners manual parts list shows the existing number when it was issued, it was necessary to show that number along with the related service part number. If the dealer clicks on the original part number, Partsmart will not allow him to order it. The context note to the right of the original part number shows the service part number to order. The service part number is always directly beneath the original and will flash blue at the same time as the original part number.

## **Literature**

On the same pane as the details tab is the Literature tab.(See slide 9) If it is highlighted red there are PDF literature files to view. These files can be viewed or printed.

Installation instructions for the item are always supplied for whole goods. Pdf drawings of various items that pertain to that whole are also included.

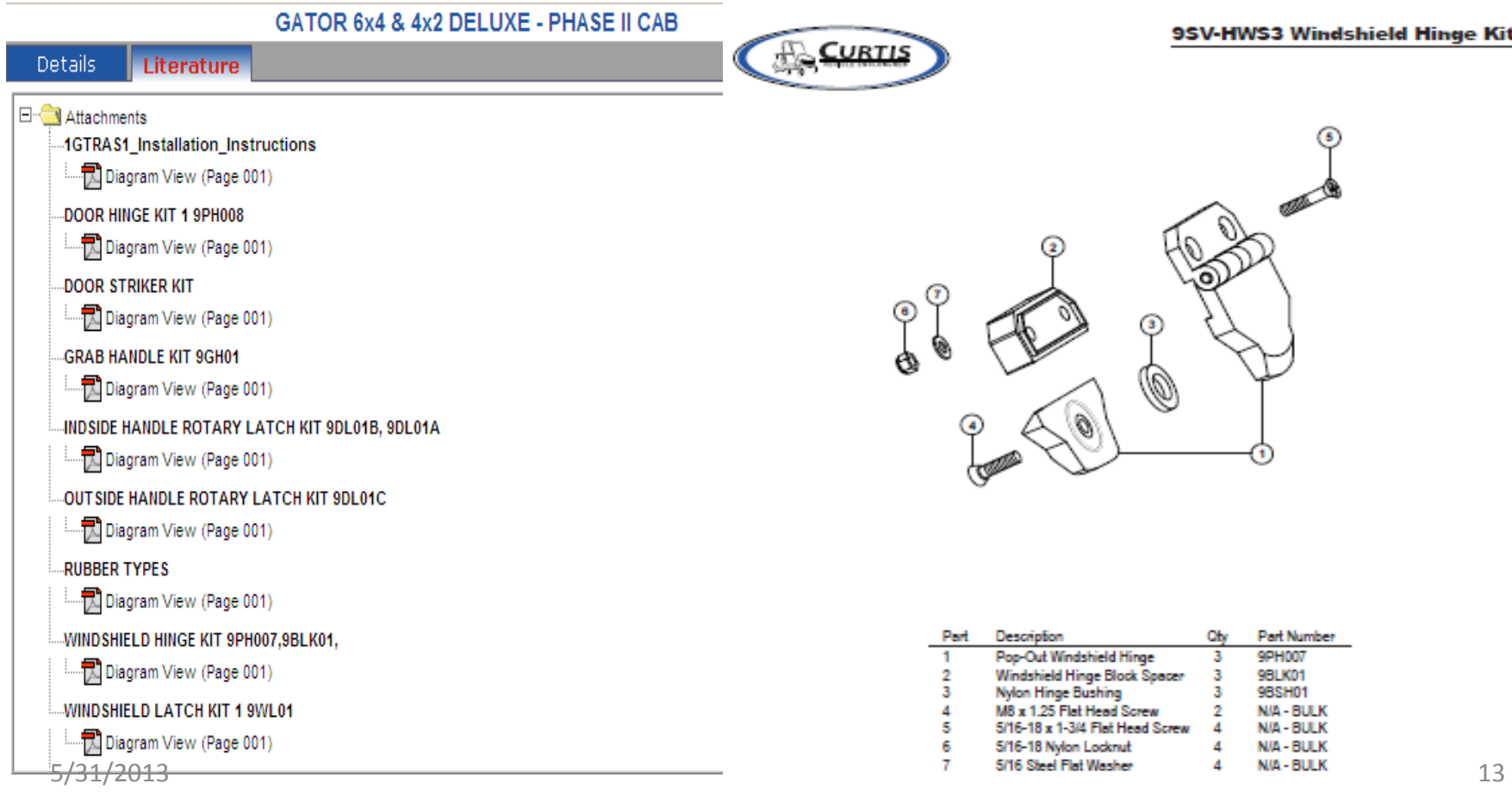

# Shopping Cart

Once you have located the part number you need to order click on "add to cart" directly below the part number. When you do the following screen appears.

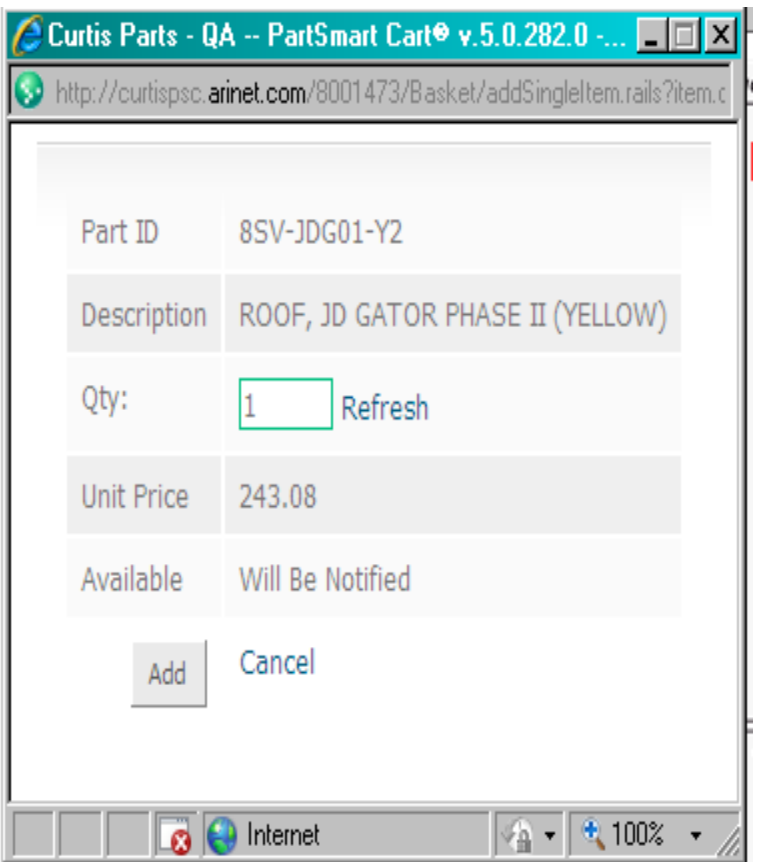

This screen shows the correct discounted price for each dealer .

The quantity can be changed at this time. It can also be changed during the review of the total shopping cart contents.

Availability of stock is not given at the time item is ordered. Curtis sends a separate order acknowledgement with ship dates.

If the dealer is just checking his price , he would choose cancel. Otherwise click on add to send to shopping cart.

# Shopping cart

If you were to choose an item that is not orderable, the following message would appear. Cancel and review the context note for the item.

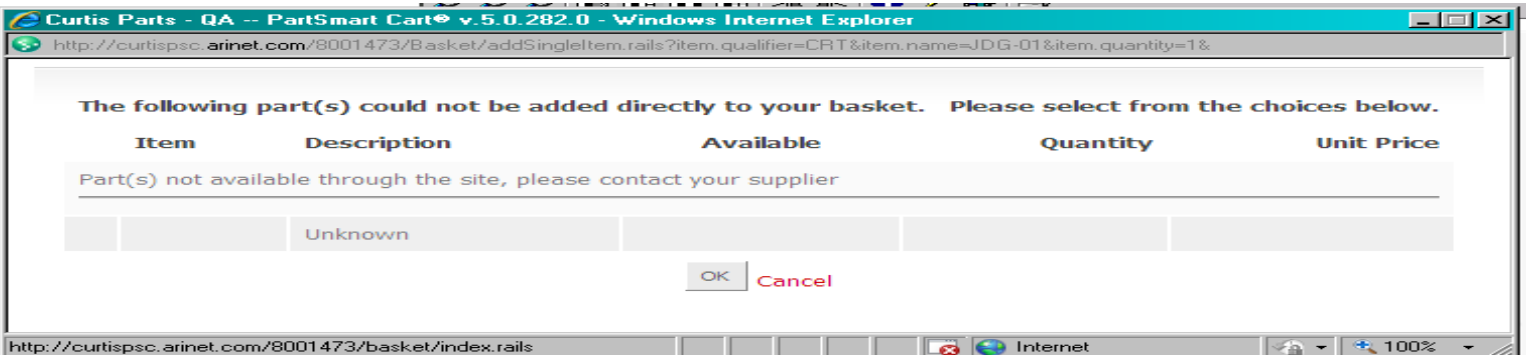

If you are just looking up a part or checking a price, click on the close button next to the Shopping cart button to escape from Partsmart.

If you are done adding items to your cart, click on the shopping cart button on the home page. This will take you to the screen to review and edit the selected items.

# Shopping Cart

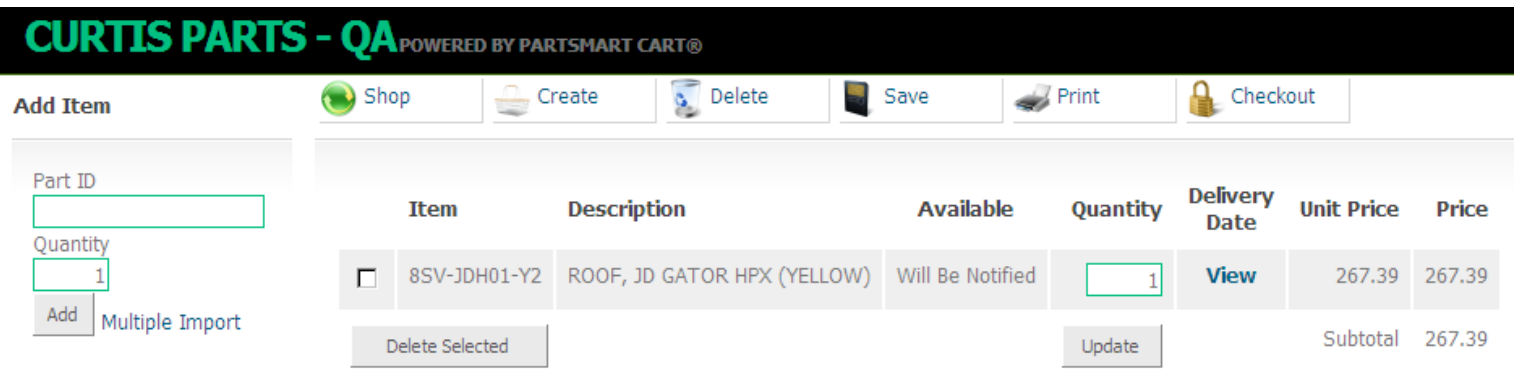

When you enter the shopping cart it lists all the items previously added. You can take the following actions.

- $\circ$  The bar at the top allows to continue shopping, create a new shopping basket, delete the current basket, save it without submitting it, print it or checkout
- $\circ$  You can change the quantity of any item
- o Delete an item by clicking on the box next to the item number and hitting the button marked delete selected
- o Add a single item by entering in the Part ID and Quantity under the "add Item" heading
- o Add many items by clicking the Add button next to multiple Import. A screen will open to allow you to enter many part numbers.

For each line item you must choose a delivery date. In the headings over the line items there is a column marked delivery date. In this example it is marked as view because one was chosen. If one had not been chosen it would say add.

# Shopping Cart Checkout

### **CURTIS PARTS - QA POWERED BY PARTSMAR**

#### **Bill To**

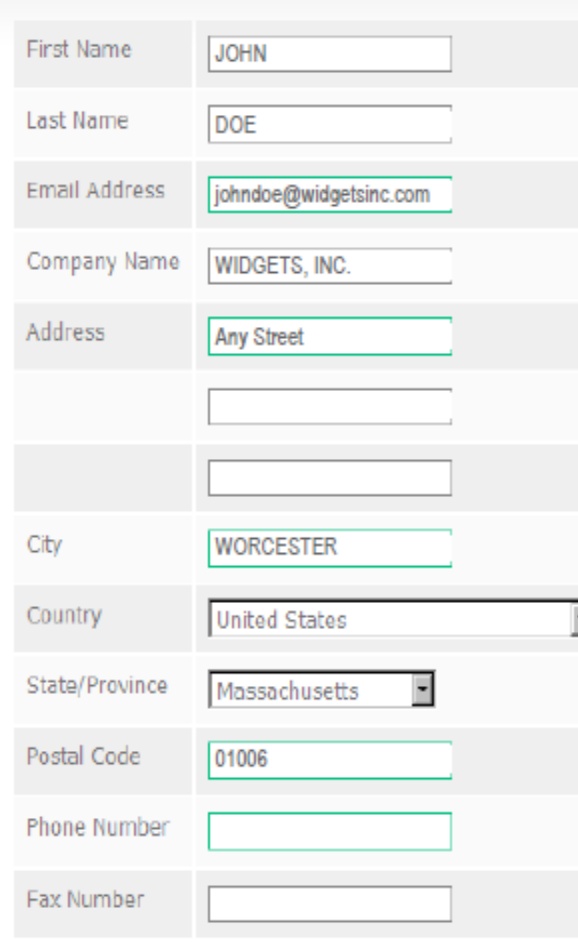

When you choose Checkout, the bill to screen on the left appears. This will populate with information from Curtis. Edit as needed. Phone # is required.

When you click on next , the shipping screen on the right appears. If the billing and shipping are the same, click the ship here button. If not Create new address below. Then click on next.

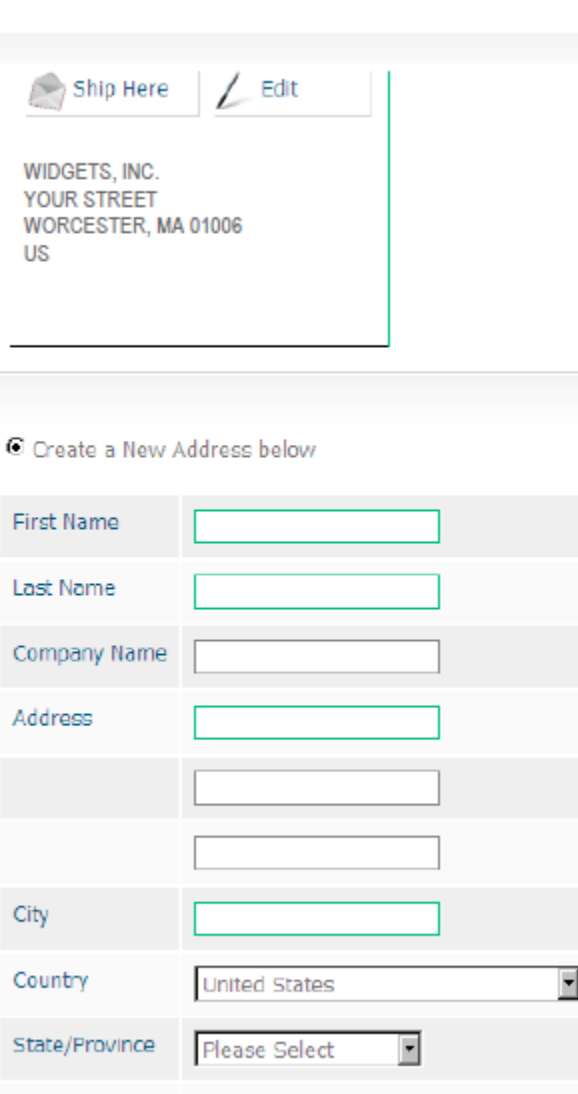

Next

Postal Code

Next

#### **Shipping Details**

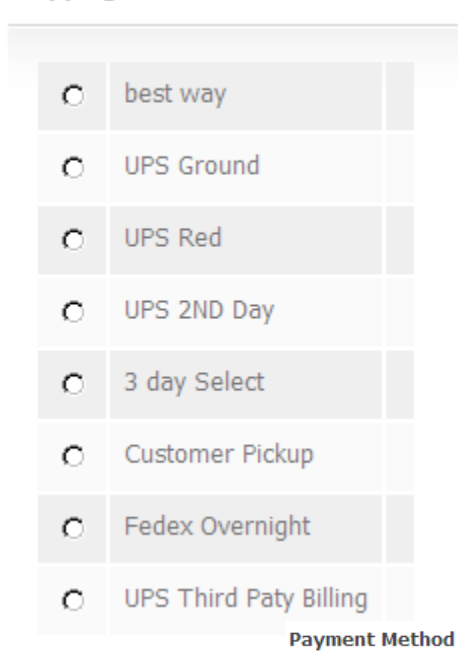

# Shopping Cart Checkout

The next screen asks you to choose a shipping method and payment method. There is also a spot to enter your company's purchase order number.

Shipping Details is a require field. If you do not see the type you want choose best way.

Payment method defaults to On Account. If you wish to you can pay any order by credit card . Click on the button next to credit card and fill in the required fields.

If there any problems with the shipping details or payment method chosen, a Curtis customer service representative will contact the dealer.

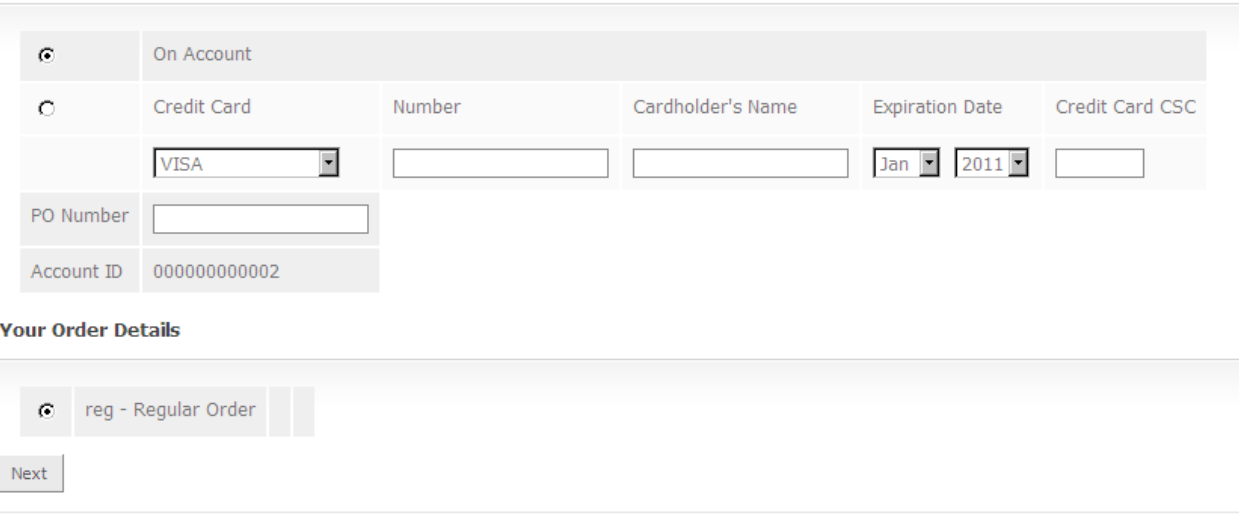

# Shopping Cart Checkout

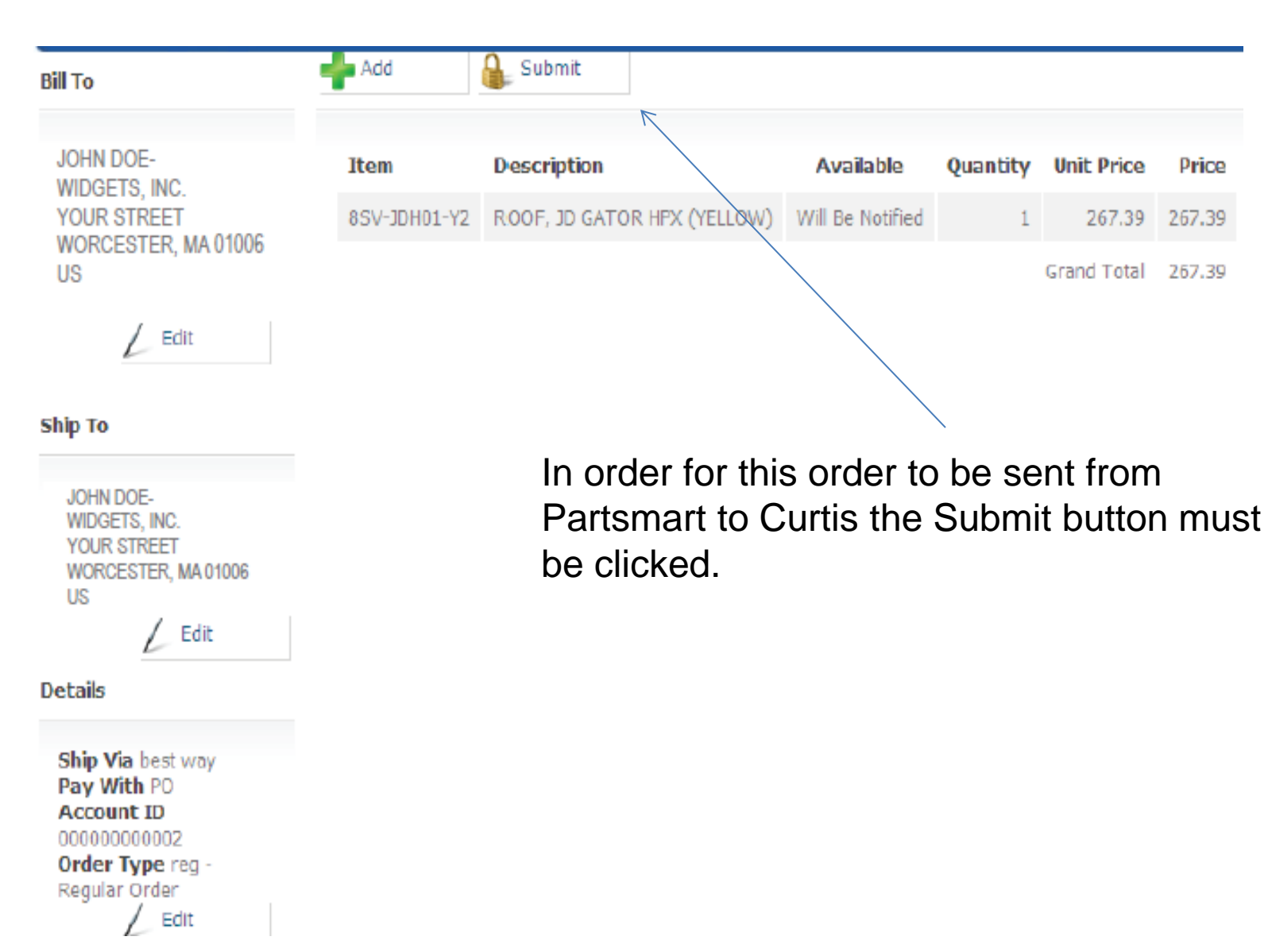

# Shopping Cart Confirmation

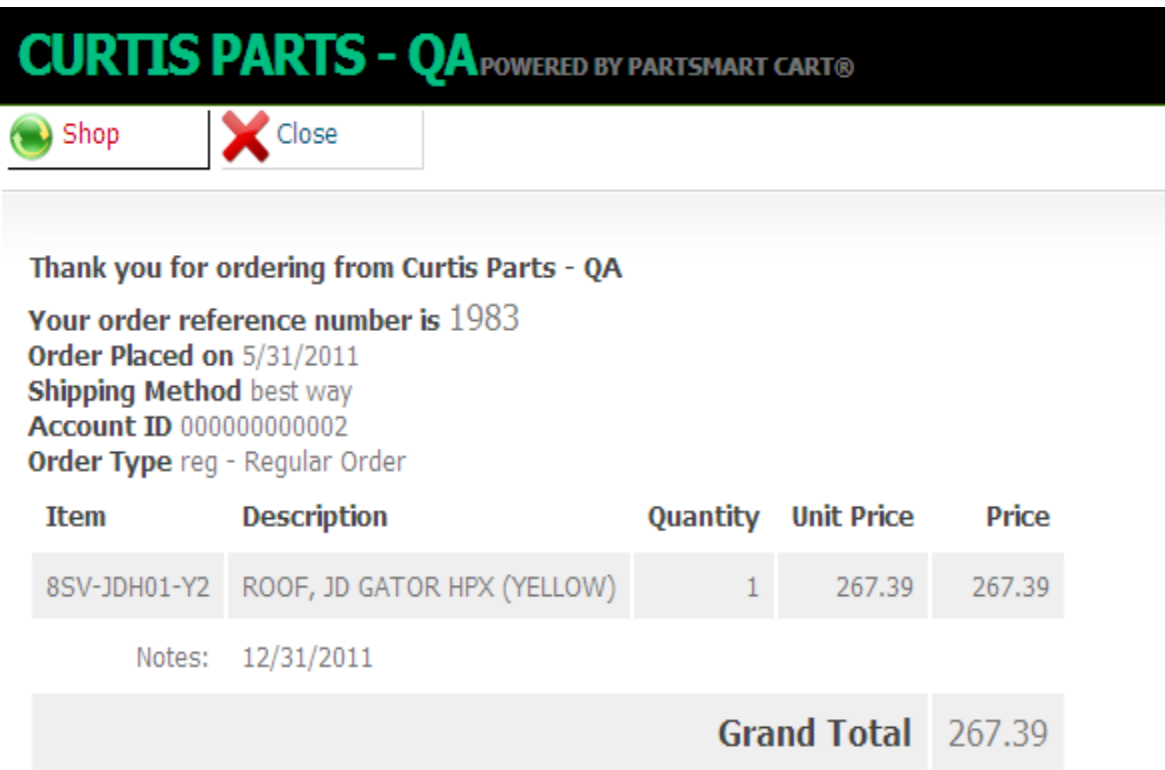

## Once you click on submit, Partsmart automatically generates this confirmation.

Curtis will send an order confirmation with estimated shipping dates as stated in the "Please Note" section.

### **Please Note**

Thank you for placing your order with Curtis Industries LLC. You will receive on order confirmation with the estimated shipping dates from Curtis. Upon shipment Curtis will send you a notification as to which items have shipped and/or been backordered along with tracking information. If you need to change this order, call Curtis directly at 800-343-7676.